## Print Completed eForms

Last Modified on 07/13/2020 2:01 pm CDT

Completed eForms are stored within KidKare. You can retrieve and print these forms, as needed.

- 1. Log in to app.kidkare.com. Use the same credentials you use to access Minute Menu HX.
- 2. From the menu to the left, click eForms.
- 3. Click Reports. The Reports page opens.

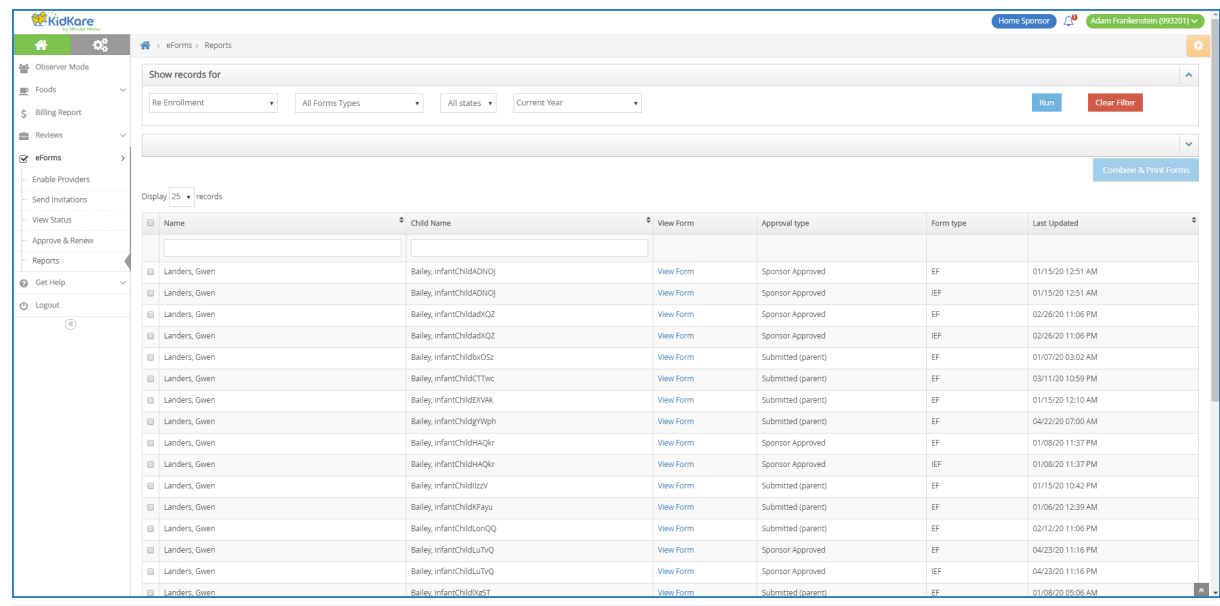

Note: You can also access this page from the Approve & Renew page. To do so, click View Reports.

- 4. In the Show Records For section, set filters for the forms to view.
	- a. Select Enrollment or Re Enrollment.
	- b. Select the form type. You can choose from EF, IEF, or All Form Types.
	- c. Select the provider(s) to view. You can select as many providers, as needed, or you can select All Providers.
	- d. Select the date range to view. You can select Current Year, Previous Year, or Custom Date. If you select Custom Date, use the From/To boxes to set a date range.
- 5. Click Run. Reports meeting the limits you set display.
- 6. To download an individual form, click View Form. A PDF downloads. You can then print this PDF, as needed.
- 7. To print multiple forms at once:
	- a. Check the box next to each form to print.
	- b. Click Combine & Print Forms. The forms you selected download.